# Nucleus® Smart-app

for iPhone® og iPod touch® P832154 versjon 3.0 Brukerveiledning for Kanso® 2

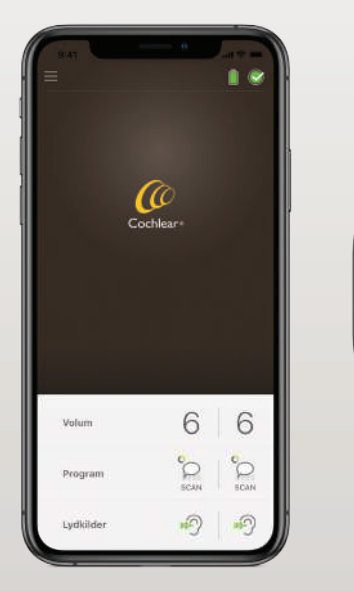

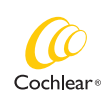

 $10:05$ 

Hear now. And always

### Kom i gang!

Nucleus Smart-appen gjør det mulig for deg å justere Kanso® 2-lydprosessoren din (for eksempel endring av volum og programmer eller valg av lydkilder), overvåke batterinivåer og motta alarmer om problemer med lydprosessoren.

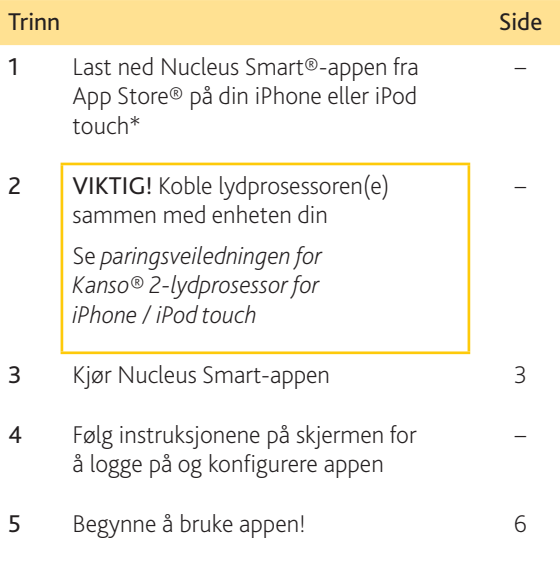

\* Cochlear Nucleus Smart-appen er tilgjengelig på App Store og Google Play. Hvis du vil ha kompatibilitetsinformasjon, kan du besøke www.cochlear.com/compatibility.

### Indeks

#### Grunnleggende om tilkobling

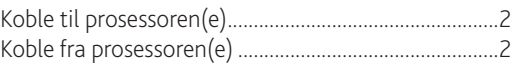

#### Bruk

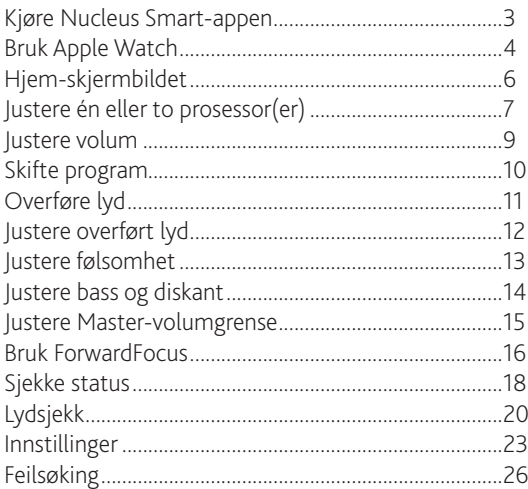

Se *brukerveiledningen for Kanso® 2-lydprosessoren* for mer informasjon.

Besøk oss på Internett for tips, instruksjonsvideoer og mye mer: www.cochlear.com/

### <span id="page-3-0"></span>Koble til prosessoren(e)

Du må koble lydprosessoren(e) til enheten din (f.eks. iPhone, iPod touch), før du kan bruke appens kommunikasjons- og kontrollfunksjoner.

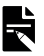

#### MERK

Du kan koble lydprosessoren til fem andre kompatible enheter. Du kan imidlertid kun kontrollere den fra én enhet om gangen.

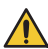

#### ADVARSEL

Ta hensyn til sikkerheten når du kobler lydprosessoren til enheter som smarttelefoner og nettbrett. Du må kun koble den til enheter som er beskyttet, f.eks. med et passord eller en PIN-kode. Ikke koble den til enheter der operativsystemet har blitt endret.

Se *paringsveiledningen for Kanso® 2-lydprosessor for iPhone / iPod touch* for trinn-for-trinn-instruksjoner.

### <span id="page-3-1"></span>Koble fra prosessoren(e)

Hvis du bytter ut lydprosessor(er), f.eks. når du får en ny lydprosessor fra reparasjonssenteret, må du gjøre følgende:

- Først må du koble fra de(n) gamle lydprosessoren(e).
- • Deretter må du koble sammen de(n) nye lydprosessoren(e).

Se *paringsveiledningen for Kanso® 2-lydprosessor for iPhone / iPod touch* for trinn-for-trinn-instruksjoner.

### Kjøre Nucleus Smart-appen

1. Trykk på ikonet Nucleus Smart for å starte appen.

<span id="page-4-0"></span>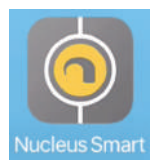

2. Konfigurer appen. Første gang du kjører appen, vil du bli ledet gjennom konfigureringen trinn for trinn ved hjelp av en serie skjermbilder.

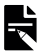

#### MERK

Du må logge på appen med Cochlear-kontoen din.

### <span id="page-5-0"></span>Bruk Apple Watch

Nucleus Smart-appen kan brukes på Apple Watch hvis klokken din er paret med din iPhone.\*

Etter installasjon og oppsett av Nucleus Smart-appen på din iPhone må du sjekke din Apple Watch for å kontrollere at Nucleus Smart-appen har blitt installert automatisk. Du kan også bruke Watch-appen på din iPhone til å velge og installere Nucleus Smart-appen.

Gjør som følger for å bruke appen på din Apple Watch:

- Start appen på din iPhone.
- Hold din Apple Watch i nærheten av din iPhone.

Du kan endre innstillingene som er tilgjengelige på din Apple Watch eller iPhone. En endringen på den ene vil bli gjenspeilet på den andre.

Hvis din iPhone er dimmet, vil appalarmer vises på Apple **Watch** 

Hvis din iPhone er slått av, vil Apple Watch vise en melding.

Nucleus Smart-appens funksjoner på Apple Watch er utilgjengelige i enkelte områder. Hvis de er utilgjengelige, vises det en melding i appen på din Apple Watch.

Hvis din iPhone er slått på, men appen ikke kjøres, vil Apple Watch vise denne meldingen:

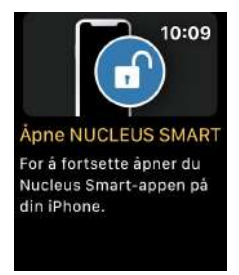

Et delsett av Nucleus Smart App-funksjoner er tilgjengelige på din Apple Watch. Skjermbildene for Apple Watch er inkludert der det er relevant på de følgende sidene.

### <span id="page-7-0"></span>Hjem-skjermbildet

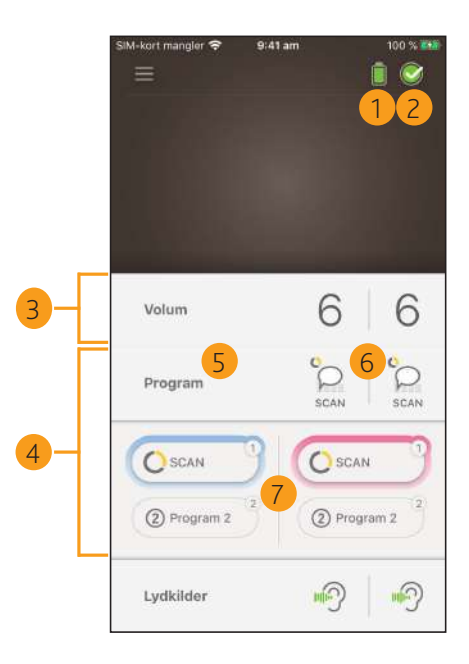

- lydprosessorens batterinivå
- lydprosessorstatus
- kontrollpanel (lukket)
- kontrollpanel (åpent)
- navn på innstilling
- gjeldende verdi på funksjonen
- justeringsmuligheter

### <span id="page-8-0"></span>Justere én eller to prosessor(er)

Du vil se et grønt felt og én kontrollknapp hvis du kun har én tilkoblet lydprosessor.

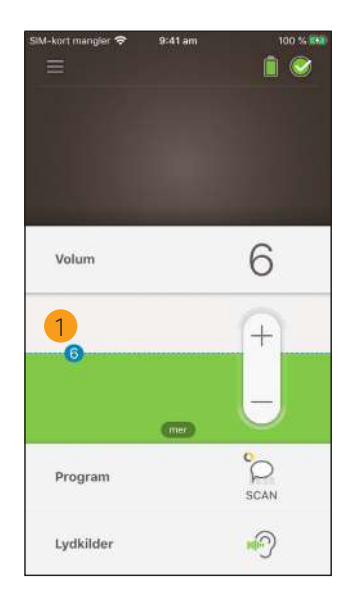

1 Standardverdi (satt av klinikkpersonalet). Kan variere avhengig av program og lydprosessor.

Hvis du har to tilkoblede lydprosessorer, kan du justere dem samtidig (én kontrollknapp) eller separat (to knapper, som vist her):

- • Kontrollene på venstre side er blå.
- • Kontrollene på høyre side er røde.

Du kan endre dette ved bruk av *[Innstillinger](#page-24-0)* (se side [23](#page-24-0)).

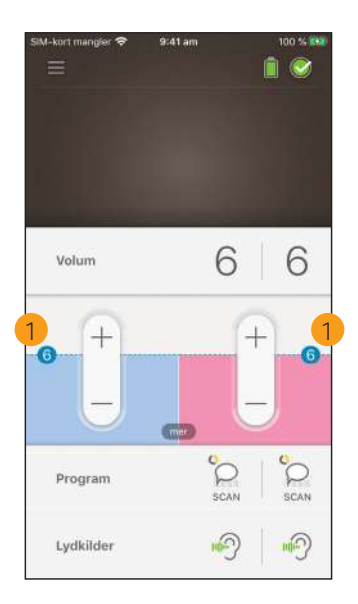

1 Standardverdi (satt av klinikkpersonalet). Kan variere avhengig av program og lydprosessor.

### <span id="page-10-0"></span>Justere volum

- 1. Trykk på Volum for å åpne undermenyen.
- 2. Trykk på +/- for å endre volum.

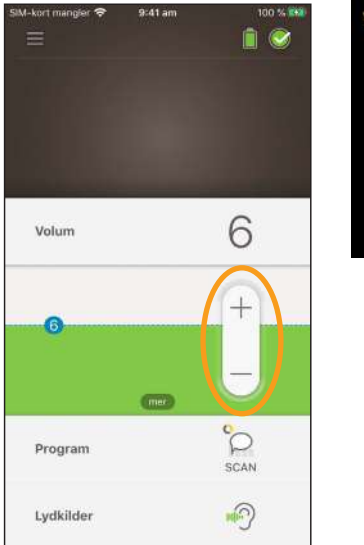

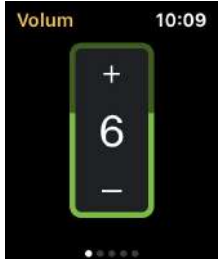

### <span id="page-11-0"></span>Skifte program

- 1. Trykk på Program for å åpne undermenyen.
- 2. Trykk på ikonet for programmet du vil bruke.

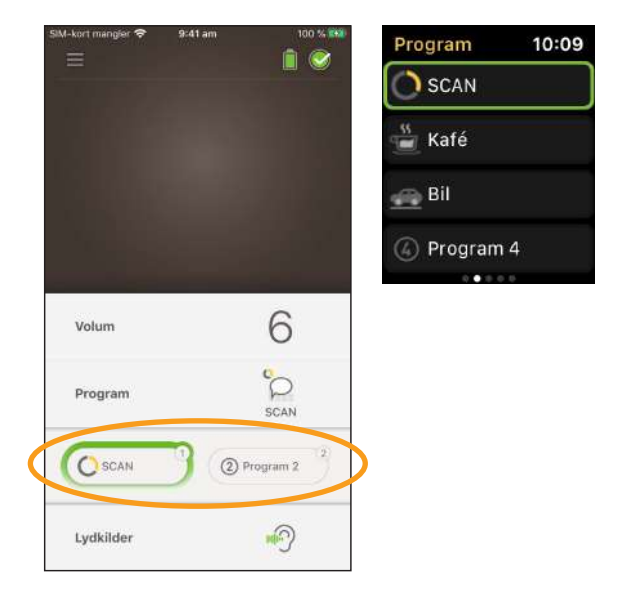

- <span id="page-12-0"></span>1. Trykk på Lydkilder for å åpne undermenyen.
- 2. Trykk på ikonet for lydkilden du vil bruke.

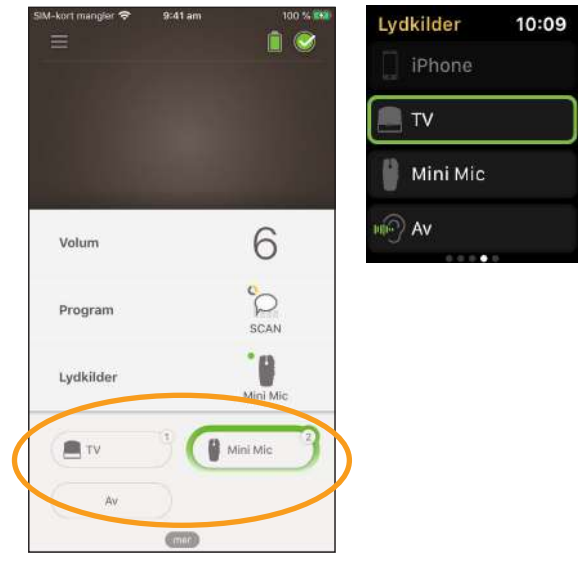

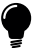

#### TIPS

Trykk på Av eller X for å stoppe overføring av lyd og gå tilbake til forrige program.

### <span id="page-13-0"></span>Justere overført lyd

Du kan endre volumet på overført lyd og lyd fra prosessorens mikrofoner hver for seg.

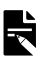

#### MERK

Innstillinger for lydkilder blir tilbakestilt til standardinnstillingen når du slår av lydprosessoren din.

- 1. Start lydoverføring fra en lydkilde.
- 2. Trykk på mer for å åpne kontrollpanelet Innstillinger for lydkilder.
- 3. Trykk på + / for å endre innstillingene.

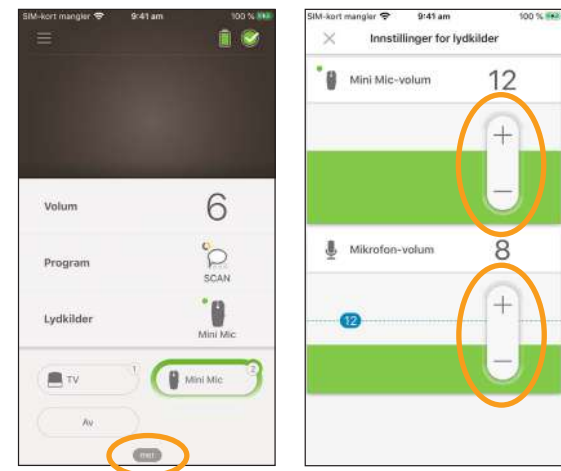

4. Trykk på X øverst til venstre for å lukke undermenyen Innstillinger for lydkilder.

### <span id="page-14-0"></span>Justere følsomhet

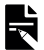

#### MERK

- • Følsomhet er kun tilgjengelig hvis følsomhet er aktivert av klinikkpersonalet.
- • Følsomhet går tilbake til standardinnstillingen, når du slår av lydprosessoren.
- 1. Trykk på Volum for å åpne undermenyen.
- 2. Trykk på mer for å åpne undermenyen mySmartSound.
- 3. Trykk på + / for å endre følsomhet.

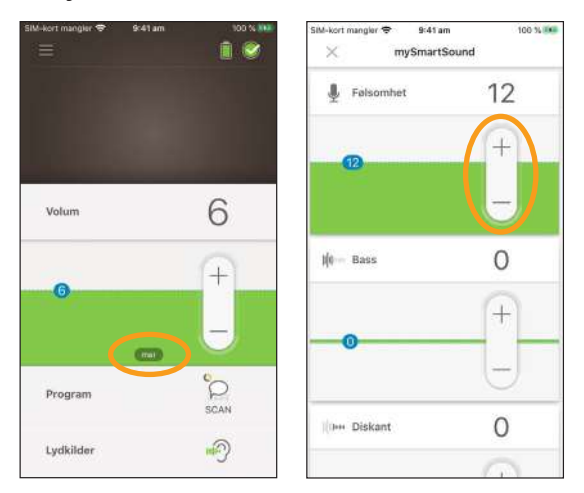

4. Trykk på X øverst til venstre for å lukke kontrollpanelet mySmartSound.

### <span id="page-15-0"></span>Justere bass og diskant

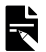

#### MERK

Bass og diskant er kun tilgjengelig hvis funksjonen er aktivert av klinikkpersonalet.

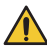

#### ADVARSEL

Påse at du justerer dette når du kan høre lyd eller tale. Økning av bass og diskant kan føre til høy lyd eller ubehag ved høye nivåer. Hvis dette skjer, må du fjerne prosessoren/spolen umiddelbart og redusere bass og diskant før du setter den på plass igjen.

- 1. Trykk på Volum for å åpne undermenyen.
- 2. Trykk på mer for å åpne undermenyen mySmartSound.
- 3. Trykk på + / for å endre bass eller diskant.

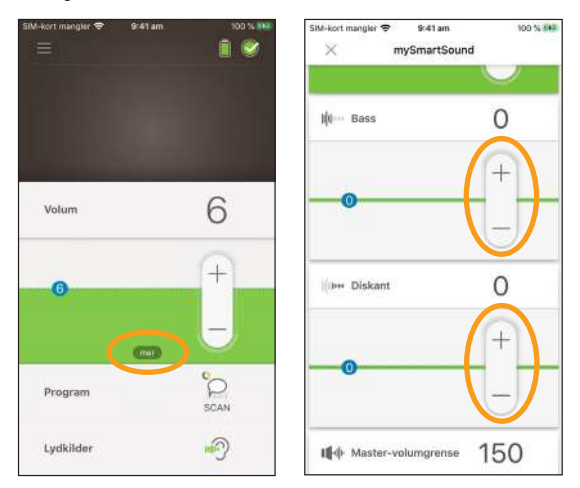

4. Trykk på X øverst til venstre for å lukke kontrollpanelet mySmartSound.

#### <span id="page-16-0"></span>Justere Master-volumgrense

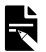

#### MERK

Master-volumgrense er kun tilgjengelig hvis funksjonen er aktivert av klinikkpersonalet.

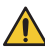

#### ADVARSEL

Påse at du justerer dette når du kan høre lyd eller tale. Økning av Master-volumgrense kan føre til høy lyd eller ubehag ved høye lydnivåer. Hvis dette skjer, må du fjerne prosessoren/spolen umiddelbart og redusere Master-volumgrense før du setter den på plass igjen.

- 1. Trykk på Volum for å åpne undermenyen.
- åpne undermenyen mySmartSound.
- 2. Trykk på **mer** for å 3. Trykk på **+ / -** for å endre Master-volum.

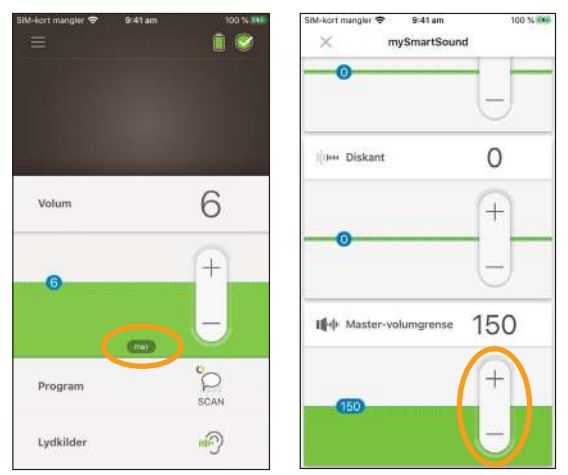

4. Trykk på X øverst til venstre for å lukke kontrollpanelet mySmartSound.

#### <span id="page-17-0"></span>Bruk ForwardFocus

ForwardFocus er en ekstra funksjon som fungerer ved å redusere støy som bakfra. Dette gjør at du kan konsentrere deg om ansikt-til-ansikt-samtaler i støyende situasjoner som en kafé.

ForwardFocus er kun tilgjengelig hvis det er aktivert av klinikkpersonalet. Når den er aktivert, har du kontroll over funksjonen. Du kan slå den på og av etter behov.

Når du bruker ForwardFocus, må du prøve å sørge for at distraherende støy er bak deg.

Ikke glem å skru den av når du flytter deg til et annet hørselsmiljø, for eksempel hvis du går fra en bråkete café til et stille rom.

Hvis du har omsorg for et barn, bør du snakke med klinikkpersonalet om nytten av denne funksjonen. Det er viktig at barnet ditt kan gi tilbakemelding når ForwardFocus ikke lenger er nødvendig, og de trenger å bruke sine vanlige programmer.

- 1. Trykk på Program for å åpne undermenyen.
- 2. Slå ForwardFocus på.

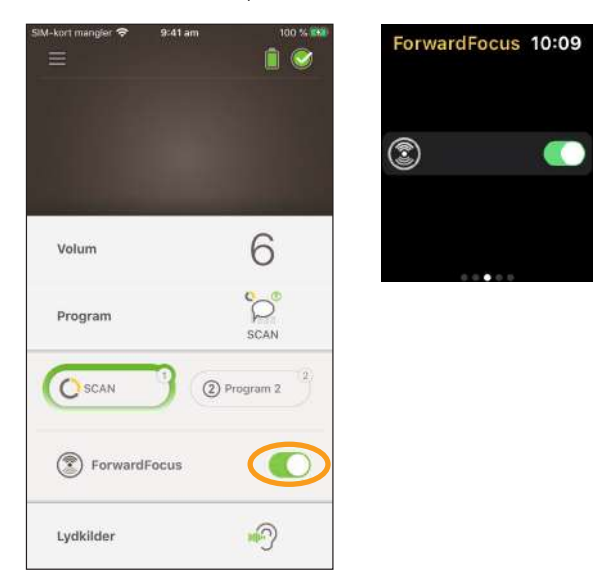

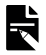

#### MERK

Hvis du slår av lydprosessoren, slås også ForwardFocus av, og hvis du får behov for å bruke det igjen, må du slå det på.

### <span id="page-19-0"></span>Sjekke status

Trykk på ikonet for å åpne skjermbildet Status.

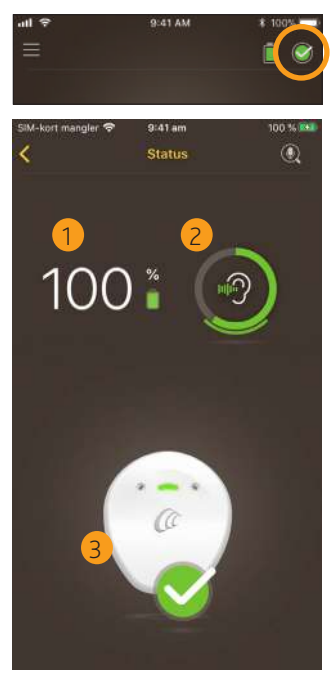

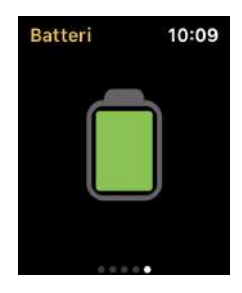

- 1 lydprosessorens batterinivå
- 2 lydnivået inn til lydprosessoren. Ikonet viser kilden (f.eks. mikrofoner, telespole, trådløst tilbehør). Den fargede stolpen angir lydnivå inn.
- 3 statusindikator til lydprosessoren – En grønn hake angir ingen feil

Hvis lydprosessoren har en feil, vil du se dette skjermbildet:

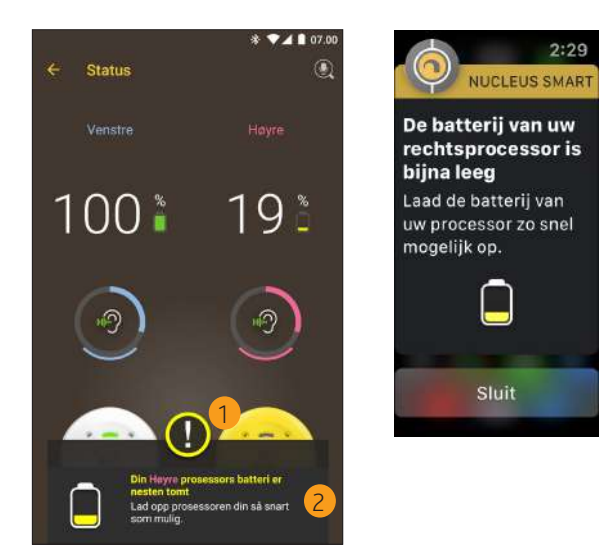

- delen med feil, vises med gult
- feilbeskrivelse og forslag til løsning

### Lydsjekk

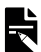

#### MERKNADER

- • Kontroller at du befinner deg på et rolig sted vekk fra mikrobølgeovner, trådløse rutere eller andre enheter som kan forårsake interferens.
- • Plasser smarttelefonen din nær prosessoren din uten noe i mellom, slik som vegger, møbler eller hodet ditt.
- Ta hensyn til personvern Lydsjekk tar opp lyder fra din prosessors mikrofon. Opptak lagres på smarttelefonen din (de lagres ikke av Cochlear).

På skjermbildet Status trykker du på mikrofonikonet for å starte Lydsjekk.\*

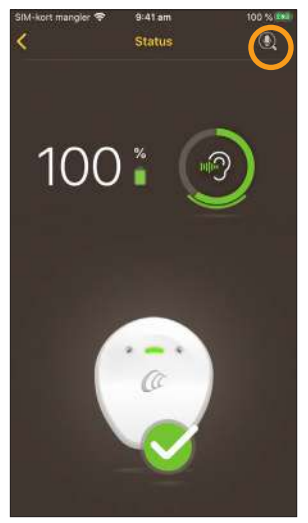

Kun tilgjengelig på kompatible smarttelefoner. Gå til www.cochlear.com/compatibility for å få mer informasjon. <span id="page-22-0"></span>1. Hvis du har to prosessorer, er Venstre valgt. For å ta opp fra høyre prosessor trykker du på Høyre.

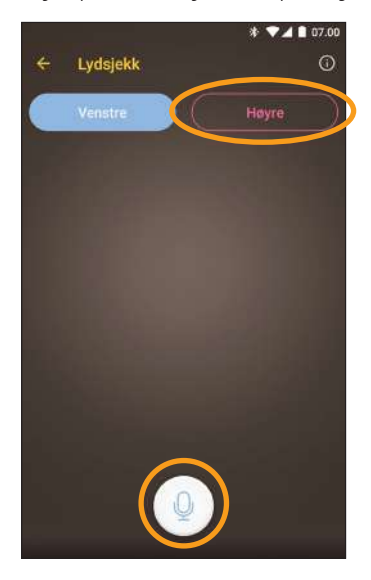

- 2. Trykk på mikrofonknappen for å starte opptaket.
- 3. Trykk på Stopp-knappen for å avslutte opptaket.
- 4. Trykk på Play-knappen for **b** å lytte til opptaket.

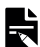

#### MERKNADER

- • Prosessoren lyser konstant blått under opptak.
- • En 5-toners sekvens kan høres på begynnelsen av opptaket, og 1 pipetone kan høres på slutten.
- 30 sekunder er maksimal opptakstid.
- • Forløpt opptakstid vises over knappen.
- • Kvaliteten på høyttalerne på en smarttelefon og hodetelefonene vil påvirke lydkvaliteten ved avspilling.

### <span id="page-24-0"></span>Innstillinger

Trykk på ikonet Innstillinger øverst til venstre i skjermbildet for å åpne menyen Innstillinger.

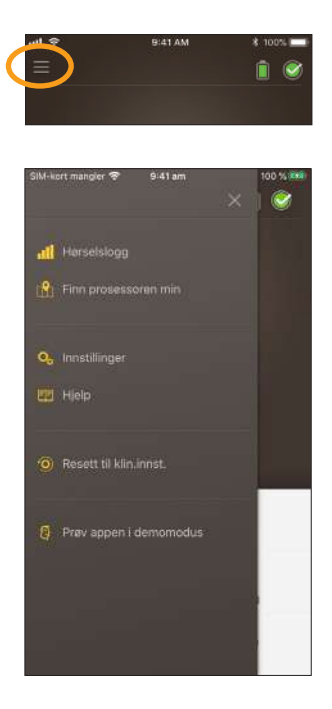

Trykk på Resett til klin.innst. for å tilbakestille prosessorinnstillingene til slik som de ble stilt inn av klinikkpersonalet.

Trykk på Prøv appen i demomodus for å finne ut hvordan appen brukes uten å påvirke prosessoren(e) din(e).\*

Trykk på Innstillinger for å åpne skjermbildet Innstillinger:

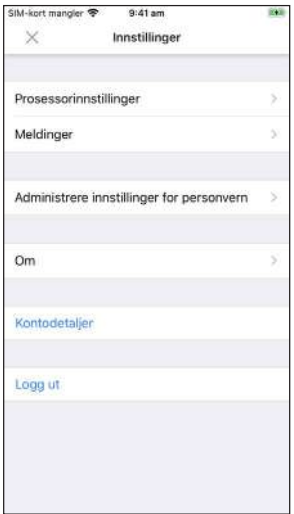

Denne funksjonen er muligens ikke tilgjengelig for din versjon av appen.

Trykk på Prosessorinnstillinger for å:

- • justere lys på prosessor
- • slå pipetoner av/på

Trykk på Meldinger for å slå meldinger på/av.

Trykk på Bilateral kontroll for å velge om du vil kontrollere to lydprosessorer sammen eller separat.\*

\* Denne funksjonen er muligens ikke tilgjengelig i din versjon av appen.

BRUKERVEILEDNING FOR NUCLEUS® SMART-APP **25**

### Feilsøking

Ta kontakt med klinikkpersonalet hvis du har spørsmål om bruken av eller sikkerheten til lydprosessoren din.

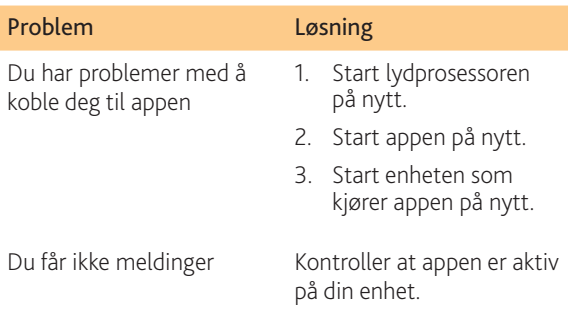

Programvaren oppfyller de essensielle kravene i tillegg 1 i EU-direktiv 90/385/EØF om aktive implanterbare medisinske enheter i henhold til samsvarsvurderingsprosedyren i tillegg 2.

## $\epsilon$

Året for innvilgning av autorisasjon til å påføre CE-merket var 2017.

#### <span id="page-28-0"></span>Juridisk informasjon

Informasjonen i denne boken er ment å være korrekt på utgivelsestidspunktet. Spesifikasjoner kan imidlertid endres uten varsel.

© Cochlear Limited 2020

# Merknader

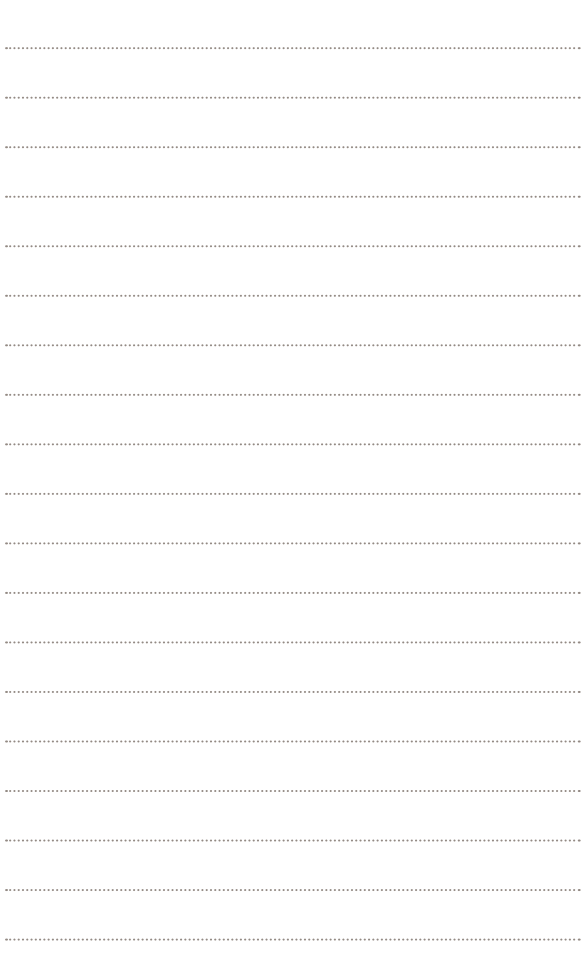

### Hear now. And always

 Cochlear Ltd (ABN 96 002 618 073) 1 University Avenue, Macquarie University, NSW 2109, Australia Tel: +61 2 9428 6555 Fax: +61 2 9428 6352 Cochlear Ltd (ABN 96 002 618 073) 14 Mars Road, Lane Cove, NSW 2066, Australia Tel: +61 2 9428 6555 Fax: +61 2 9428 6352 Cochlear Deutschland GmbH & Co. KG Karl-Wiechert-Allee 76A, 30625 Hannover, Germany Tel: +49 511 542 770 Fax: +49 511 542 7770 Cochlear Americas 10350 Park Meadows Drive, Lone Tree, CO 80124, USA Tel: +1 303 790 9010 Fax: +1 303 792 9025 Cochlear Canada Inc 2500-120 Adelaide Street West, Toronto, ON M5H 1T1, Canada Tel: +1 416 972 5082 Fax: +1 416 972 5083 Cochlear AG EMEA Headquarters, Peter Merian-Weg 4, 4052 Basel, Switzerland Tel: +41 61 205 8204 Fax: +41 61 205 8205 Cochlear Europe Ltd 6 Dashwood Lang Road, Bourne Business Park, Addlestone, Surrey KT15 2HJ, United Kingdom Tel: +44 1932 26 3400 Fax: +44 1932 26 3426 Cochlear Benelux NV Schaliënhoevedreef 20 i, B-2800 Mechelen, Belgium Tel: +32 15 79 55 11 Fax: +32 15 79 55 70 Cochlear France S.A.S. 135 Route de Saint-Simon, 31035 Toulouse, France Tel: +33 5 34 63 85 85 (International) or 0805 200 016 (National) Fax: +33 5 34 63 85 80 Cochlear Italia S.r.l. Via Larga 33, 40138 Bologna, Italy Tel: +39 051 601 53 11 Fax: +39 051 39 20 62 Cochlear Nordic AB Konstruktionsvägen 14, 435 33 Mölnlycke, Sweden Tel +46 31 335 14 61 Fax +46 31 335 14 60 Cochlear Tıbbi Cihazlar ve Sağlık Hizmetleri Ltd. Şti. Çubuklu Mah. Boğaziçi Cad., Boğaziçi Plaza No: 6/1, Kavacık, TR-34805 Beykoz-Istanbul, Turkey Tel: +90 216 538 5900 Fax: +90 216 538 5919 Cochlear (HK) Limited Room 1404-1406, 14/F, Leighton Centre, 77 Leighton Road, Causeway Bay, Hong Kong Tel: +852 2530 5773 Fax: +852 2530 5183 Cochlear Korea Ltd 1st floor, Cheongwon Building 33, Teheran-ro 8 gil, Gangnam-gu, Seoul, Korea Tel: +82 2 533 4450 Fax: +82 2 533 8408 Cochlear Medical Device (Beijing) Co., Ltd Unit 2608-2617, 26th Floor, No.9 Building, No.91 Jianguo Road, Chaoyang District, Beijing 100022, P.R. China Tel: +86 10 5909 7800 Fax: +86 10 5909 7900 Cochlear Medical Device Company India Pvt. Ltd. Ground Floor, Platina Building, Plot No C-59, G-Block, Bandra Kurla Complex, Bandra (E), Mumbai – 400 051, India Tel: +91 22 6112 1111 Fax: +91 22 6112 1100 **株式会社日本コクレア**(Nihon Cochlear Co Ltd)〒113-0033 東京都文京区本郷2-3-7 お茶の水元町ビル Tel: +81 3 3817 0241 Fax: +81 3 3817 0245 Cochlear Middle East FZ-LLC Dubai Healthcare City, Al Razi Building 64, Block A, Ground Floor, Offices IR1 and IR2, Dubai, United Arab Emirates Tel: +971 4 818 4400 Fax: +971 4 361 8925 Cochlear Latinoamérica S.A. International Business Park, Building 3835, Office 403, Panama Pacifico, Panama Tel: +507 830 6220 Fax: +507 830 6218 Cochlear NZ Limited Level 4, Takapuna Towers, 19-21 Como St, Takapuna, Auckland 0622, New Zealand Tel: + 64 9 914 1983 Fax: 0800 886 036

#### **www.cochlear.com**

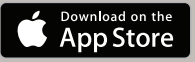

ACE, Advance Off-Stylet, AOS, AutoNRT, Autosensitivity, Beam, Bring Back the Beat, Button, Carina, Cochlear, 科利耳, コクレア, 코클리어, Cochlear SoftWear, Codacs, Contour, Contour Advance, Custom Sound, ESPrit, Freedom, Hear now. And always, Hugfit, Hybrid, Invisible Hearing, Kanso, MET, MicroDrive, MP3000, myCochlear, mySmartSound, NRT, Nucleus, Outcome Focused Fitting, Off-Stylet, Slimline, SmartSound, Softip, SPrint, True Wireless, den elliptiske logoen og Whisper er enten varemerker eller registrerte varemerker som eies av Cochlear Limited. Ardium, Baha, Baha SoftWear, BCDrive, DermaLock, EveryWear, SoundArc, Vistafix, og WindShield er enten varemerker eller registrerte varemerker som tilhører Cochlear Bone Anchored Solutions AB. App Store, Apple, iPhone og iPod touch er varemerker som eies av Apple Inc og er registrert i USA og andre land.

© Cochlear Limited 2020

D1718032 ISS1 Norwegian translation of DI639970 ISS4 APR20

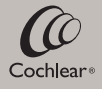